# KURZANLEITUNG

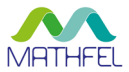

## TUYASMART APP MIT DER WLAN-BOX VERBINDEN 4-DRAHT VIDEO-TÜRSPRECHANLAGE

Nur kompatibel mit einem System, in das eine WLAN-Box integriert ist. Wählen Sie zunächst einen Modus, um das System mit der App zu verbinden:

### 1 Netzkopplungsmodi

Die WLAN-Box unterstützt drei Arten von Netzkopplungsmodi, den EZ-Modus, den AP-Modus und die Verbindung via Netzwerkkabel.

**EZ-Modus:** Drücken Sie die SLINK-Taste auf der Rückseite der WLAN-Box, um den EZ-Modus zu starten. Das Gerät wird automatisch neu gestartet, die WiFi-Anzeige auf der Vorderseite blinkt nach erfolgter Verbindung langsam.

Die WiFi-Anzeige blinkt langsam und die SERVER-Anzeige ist aus, während die SSID und das Passwort von der mobilen App an die WiFi-Box übertragen werden. Stellt der WiFi-Router eine Verbindung her, blinkt die WiFi-Anzeige schnell. Nach erfolgreicher Verbindung von Router und Server leuchten die WiFi- und die SERVER-Anzeige.

**AP-Modus:** Drücken Sie die AP-Taste auf der Rückseite der WLAN-Box, um den AP-Modus zu starten. Das Gerät wird standardmäßig als "SmartLife-xxxxxx" WLAN-Hotspot bezeichnet. Das Kennwort lautet 12345678.

Die SERVER-Anzeige blinkt langsam und die WiFi-Anzeige ist aus, während die SSID und das Passwort von der mobilen App an die WiFi-Box übertragen werden. Stellt der WiFi-Router eine Verbindung her, blinkt die WiFi-Anzeige schnell. Nach erfolgreicher Verbindung von Router und Server leuchten die WiFi- und die SERVER-Anzeige.

**Netzwerkkabel:** Verbinden Sie die WLAN-Box via LAN-Kabel mit dem Heimrouter und wechseln Sie in den EZ-Modus, indem Sie die SLINK-Taste drücken. Stellen Sie sicher, dass Sie sich mit dem Smartphone im selben Netzwerk wie die WLAN-Box befinden. Der Gerätename der Box lautet "Smart DoorBell-IP Box".

Die WiFi-Anzeige blinkt langsam und die SERVER-Anzeige ist aus. Während der Verbindung via Kabel, blinkt die WiFi-Anzeige schnell. Besteht eine Verbindung von Router und Server, leuchten die WiFi-und die SERVER-Anzeige.

#### 2 Smartphone mit dem Monitor verbinden

- 1 Laden Sie die kostenlose App "TuyaSmart" für iOS Systeme im Apple-Store und für Android-Systeme im Google Playstore auf Ihr Smartphone herunter.
- 2 Starten Sie anschließend die App und legen Sie sich ein neues Konto an. Wollen Sie weitere mobile Endgeräte mit dem Monitor verbinden, so ist das nur über diesen Account möglich.
- 3 Starten Sie die App neu.

4 Wählen Sie in der TuyaSmart-App "Geräte hinzufügen" oder "+" (oben rechts) aus.

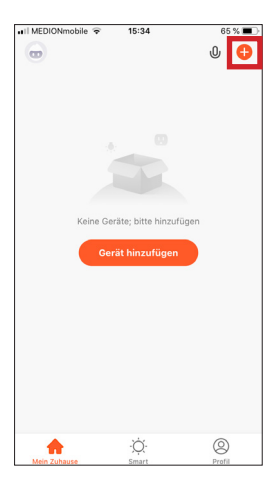

6 Gehen Sie auf "Netz-Paarungs-Modus" (oben rechts) und wählen Sie entweder den EZ-Modus, den AP-

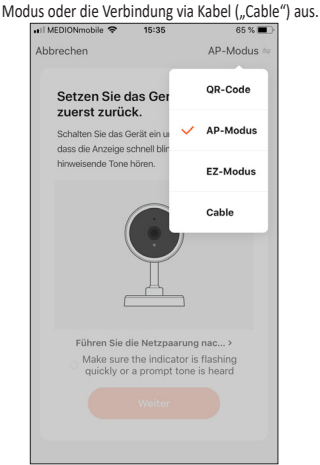

5 Wählen Sie unter "Videoüberwachung" "Smart Doorbell" aus.

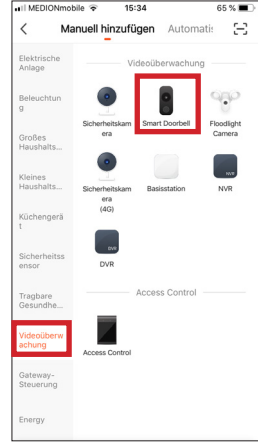

7 Bestätigen Sie anschließend die Anfrage mit einem Häkchen und gehen auf "Weiter".

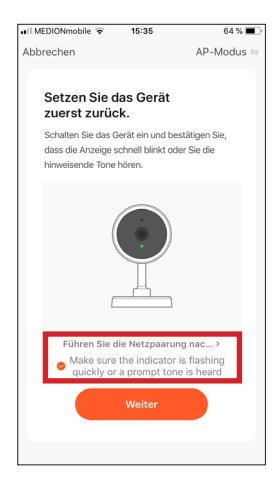

8 Geben Sie das Passwort Ihres WLAN-Netzwerkes an:

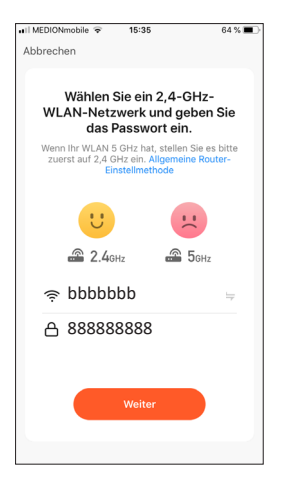

10 Gehen Sie zurück in die TuyaSmart-App und warten, bis die Verbindung zu 100 % hergestellt ist.

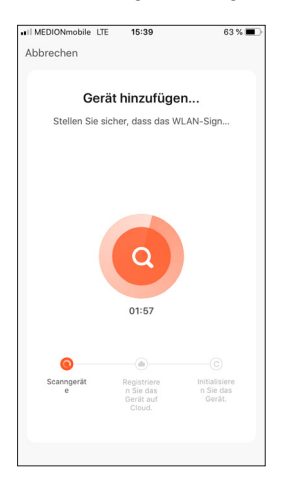

9 Arbeiten Sie mit dem AP-Modus, dann wechseln Sie in die WLAN-Einstellungen Ihres Smartphones und wählen dort das Netzwerk Ihres Monitors "SmartLife\_xxxxxx" aus.

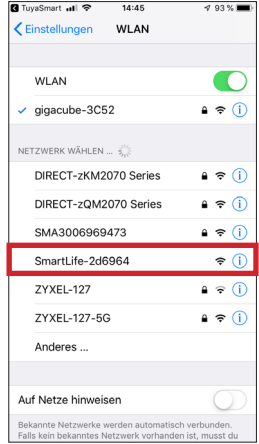

11 Der Monitor wurde erfolgreich mit der App verbunden.

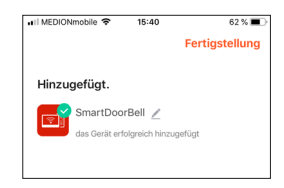

12 Sie können nun mithilfe der App auf die Türsprechanlage zugreifen.

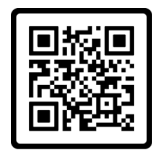

Anleitung PDF

#### MATHFEL GMBH & CO. KG

Auf dem Viertel 3 D-76887 Bad Bergzabern Tel.: +49 6343 93830-10 info@mathfel.de www.mathfel.de

Technische Änderungen vorbehalten | Stand 06/2021